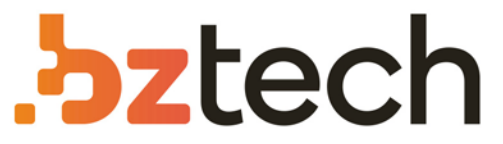

Maior portal de Automação Comercial do Brasil! Encontre o que sua empresa precisa com preços especiais, atendimento especializado, entrega rápida e pagamento facilitado.

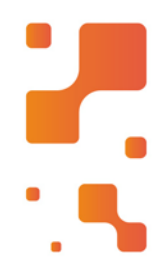

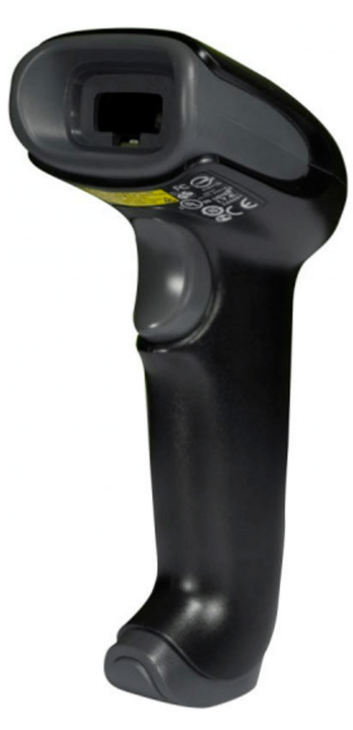

# Leitor Honeywell Voyager 1450g

O Honeywell Voyager 1450g permite que as empresas adotem acaptura de imagens por área em seu próprio ritmo, e damaneira mais econômica possível.

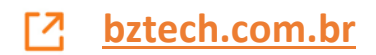

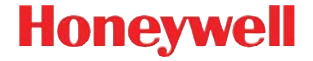

### **Série Voyager™ 1450g**

Leitor de captura de imagens com fio

### **Guia Rápido de Operação**

VG1450-BP-QS Rev A 12/14 *Observação: Consulte o guia do usuário para obter informações sobre a limpeza do dispositivo.*

Para obter versões deste documento traduzidas para outros idiomas, visite o site www.honeywellaidc.com.

### *Introdução*

Desligue o computador antes de conectar o leitor e ligue-o quando o scanner estiver totalmente conectado.

#### *Conjunto da fonte de alimentação (se incluído)*

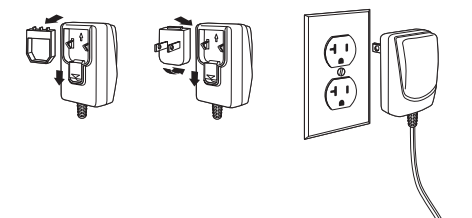

#### *Conexão USB*

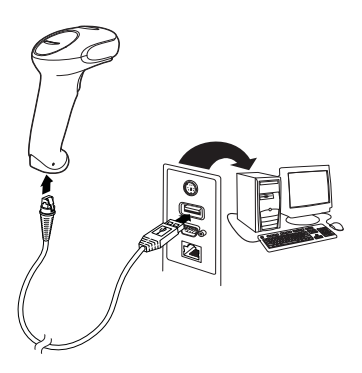

#### *Conexão wedge via teclado*

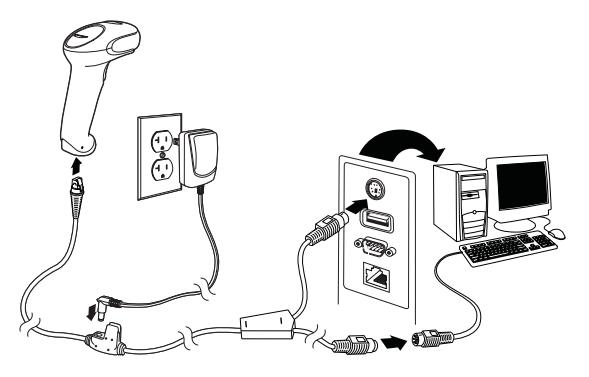

#### *Conexão da porta serial RS232*

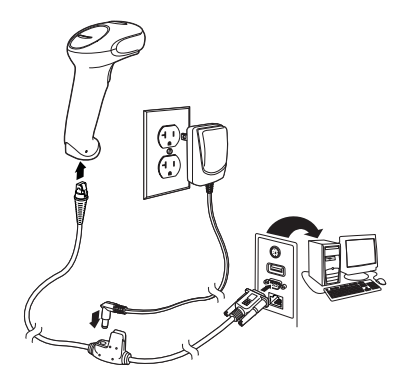

#### *Conexão RS485*

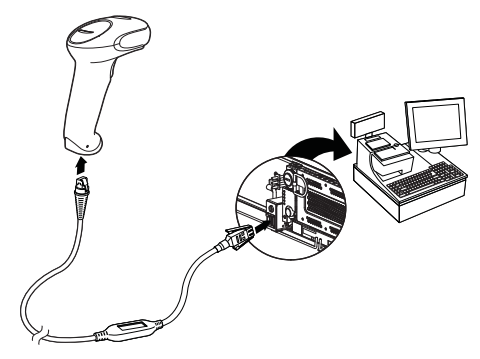

#### *Técnicas de leitura*

O visor projeta um feixe de luz vermelha que deve ser centralizado no código de barras, mas que pode ser posicionado em qualquer direção para se obter uma boa leitura.

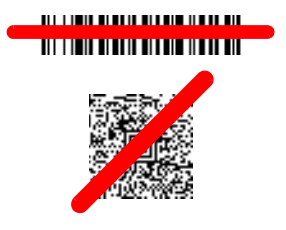

Segure o scanner sobre o código de barras, pressione o botão e centralize o feixe no código.

O feixe fica menor quando o scanner está perto do código e maior quando está distante. Para obter uma leitura adequada, segure o leitor perto de códigos de barras menores e um pouco mais distante para os códigos grandes.

Se o código de barras for muito reflexivo (por exemplo, laminado), incline o scanner em um ângulo que permita a leitura do código.

*Observação: Códigos de barra PDF e 2D só podem ser lidos pelo modelo Voyager 1450g2D e não podem ser lidos pelo modelo 1450g1D.*

#### *Redefinição das configurações de fábrica*

O código de barras a seguir redefine todas as configurações predefinidas no produto padrão.

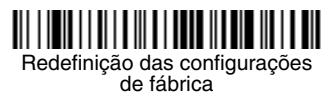

#### *Interface RS485*

A interface RS485 é definida para porta 5B. Se você tem um terminal IBM POS usando a porta 9B, faça a leitura do código adequado abaixo para programar o terminal e, em seguida, reinicie a caixa registradora.

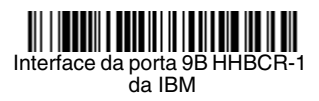

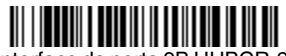

Interface da porta 9B HHBCR-2 da IBM

*Observação: Para outras seleções de interface RS485, veja o guia do usuário de seu produto em nosso site, www.honeywellaidc.com.*

#### *País do teclado*

Faça a leitura do código de barras **Programar o país do teclado** abaixo e os códigos de barras numéricos da [página 13;](#page-13-0) em seguida, faça a leitura do código de barras **Salvar** para programar o teclado para seu país. Como regra geral, os seguintes caracteres são suportados pelo scanner apenas nos Estados Unidos:  $@|$   $\$$   $#$  { } [ ] = / ' \ < > ~.

### 

Programar o padrão do teclado

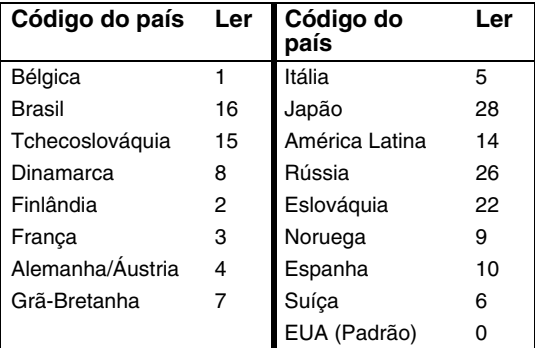

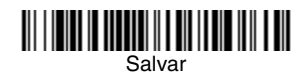

*Observação: Para obter uma lista completa de códigos de país, consulte o guia do usuário de seu produto em nosso site, www.honeywellaidc.com.*

#### *Disparador*

Os códigos de barras a seguir permitem usar o scanner no Modo Disparador Manual – Normal (é necessário pressionar o botão para ler) ou no modo Apresentação (o scanner é ativado quando "identifica" a presença de um código de barras).

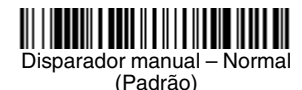

Modo Apresentação

#### *Sufixo*

Se desejar inserir comando "CR" depois do código de barras, faça a leitura do **código Adicionar sufixo CR**. Para adicionar uma tabulação depois do código de barras, faça a leitura do código **Adicionar sufixo Tab**. Caso contrário, faça a leitura do código de barras **Remover sufixo** para remover os sufixos.

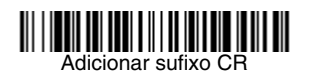

### Adicionar adicionar sufixo Tabas and a construction of the contract of the contract of the contract of the contract of the contract of the contract of the contract of the contract of the contract of the contract of the con

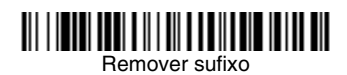

#### *Adicionar prefixo de identificação de simbologia (ID) de código a todas as simbologias*

Leia o seguinte código de barras se desejar adicionar um prefixo de ID de código a todas as simbologias de uma só vez.

Adicionar prefixo de ID de código a todas as simbologias (Temporário)

*Observação: Para obter uma lista completa de IDs de código, consulte o guia do usuário de seu produto em nosso site, www.honeywellaidc.com.*

#### *Transmissão de códigos de função*

Quando essa seleção está ativada e há códigos de função dentro dos dados lidos, o scanner transmite o código de função para o terminal. Os gráficos desses códigos de função são fornecidos no Guia do usuário. Quando o scanner está no modo wedge via teclado, o código lido é convertido em um código-chave antes de sua transmissão.

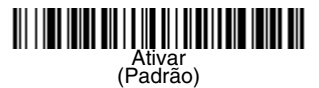

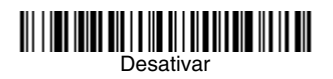

#### *Instruções sobre o editor de formato de dados*

A seguir são apresentadas instruções resumidas para a inserção de um formato de dados. Para obter instruções completas, consulte o Guia do Usuário, disponível em nosso site, www.honeywellaidc.com.

- 1. Faça a leitura do símbolo **Inserir formato de dados**.
- 2. Formato primário/alternativo: faça a leitura de **0** para o Formato primário.
- 3. Tipo de terminal: faça a leitura de **099** para qualquer tipo de terminal.
- 4. ID de código: faça a leitura de **99** para qualquer tipo de código de barras.
- 5. Comprimento: faça a leitura de **9999** para códigos de barras com qualquer comprimento.
- 6. Comandos do editor: use os Códigos de programação a seguir.
- 7. Faça a leitura de **Salvar** para salvar suas entradas.

### Inserir formato de dados

Limpar todos os formatos de dados

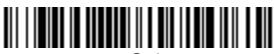

Salvar

### <span id="page-13-0"></span>*Gráfico de programação* 0

### 1

# <u> 2008 - 2008 - 2008 - 2008 - 2008 - 2008 - 2008 - 2008 - 2008 - 2008 - 2008 - 2008 - 2008 - 2008 - 2008 - 200</u>

# 3

### <u> 111 | 1211 | 111 | 111 | 112 | 112 | 112 | 112 | 112 | 112 | 112 | 112 | 112 | 112 | 112 | 112 | 112 | 112 |</u>

## <u> MILION MINISTRA MILION M</u>

6

#### <u> Ali ili ali ali ali ali ali ali</u> 7

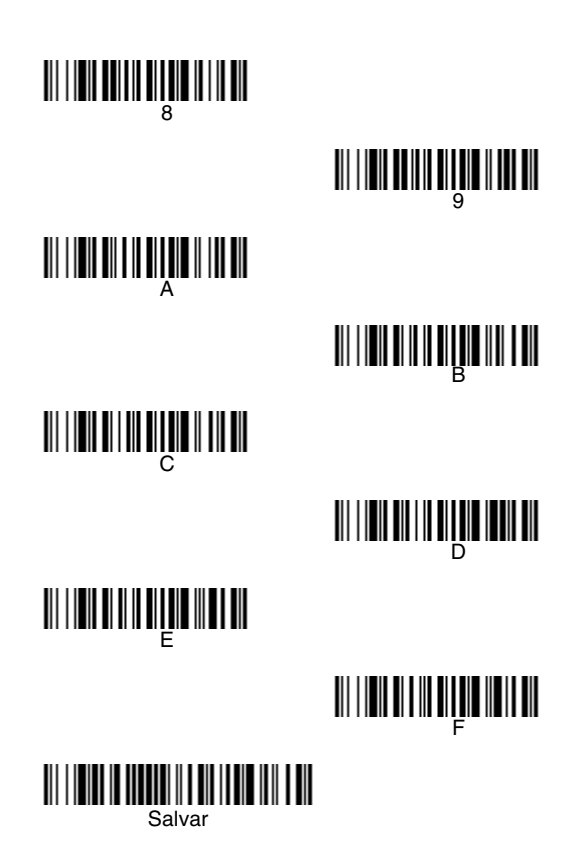

#### *EZConfig-Scanning™*

Para acessar recursos adicionais do scanner, use o EZConfig-Scanning, uma ferramenta de software de configuração on-line, disponível em nosso site www.honeywellaidc.com.

#### *Assistência técnica*

Informações de contato para suporte técnico, manutenção e reparação do produto estão disponíveis em www.honeywellaidc.com.

#### *Garantia limitada*

Consulte o site www.honeywellaidc.com/ warranty information para acessar as informações de sua garantia.

#### *Patentes*

Para obter informações sobre patentes, consulte www.hsmpats.com.

#### *Documentação do usuário*

Para obter versões localizadas deste documento e fazer o download do Guia do Usuário, visite www.honeywellaidc.com.

#### *Disclaimer*

Honeywell International Inc. ("HII") reserves the right to make changes in specifications and other information contained in this document without prior notice, and the reader should in all cases consult Honeywell to determine whether any such changes have been made. The information in this publication does not represent a commitment on the part of HII.

HII shall not be liable for technical or editorial errors or omissions contained herein; nor for incidental or consequential damages resulting from the furnishing, performance, or use of this material.

This document contains proprietary information that is protected by copyright. All rights are reserved. No part of this document may be photocopied, reproduced, or translated into another language without the prior written consent of HII.

2014 Honeywell International Inc. Todos os direitos reservados.